## **Quick Reference Guide Using Remote Access with EPA PIV Authentication**

- 1. When remote go to: https://workplace.epa.gov.
- 2. Select the link: *Pulse VPN Login PIV Smartcard*

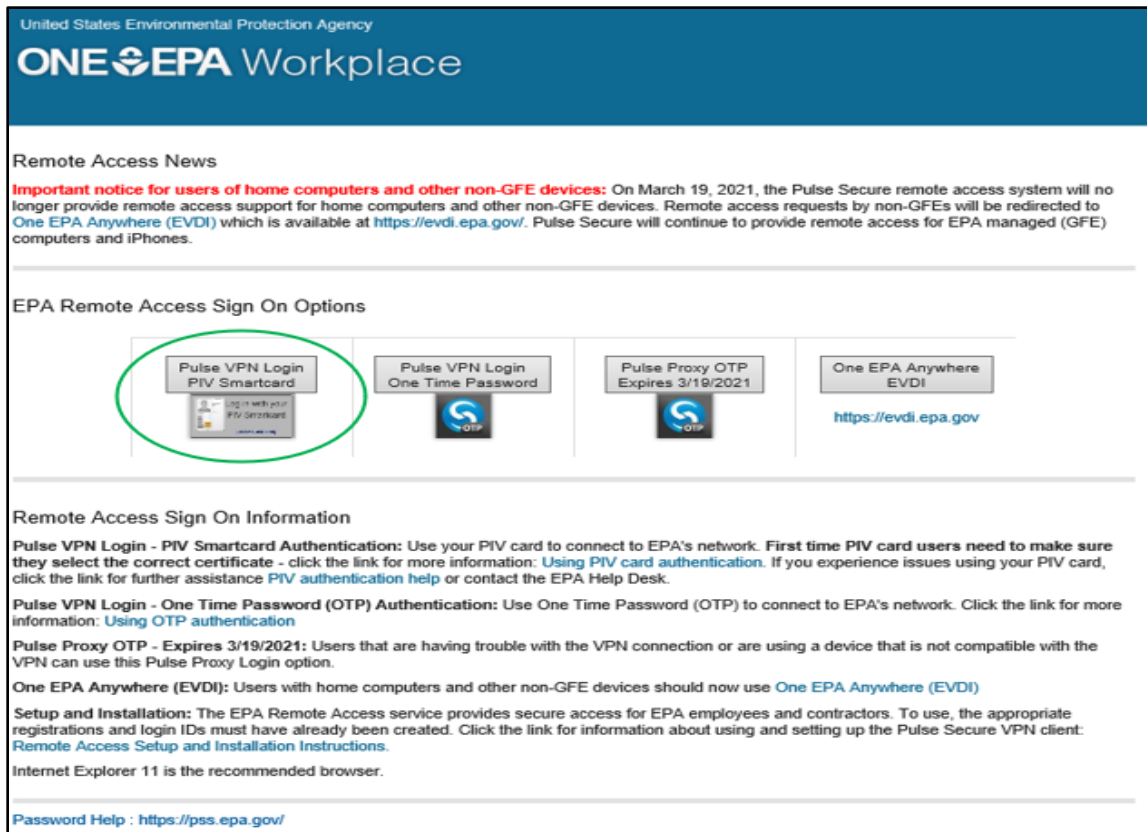

3. Select *Proceed* on the Pre Sign-In Notification screen.

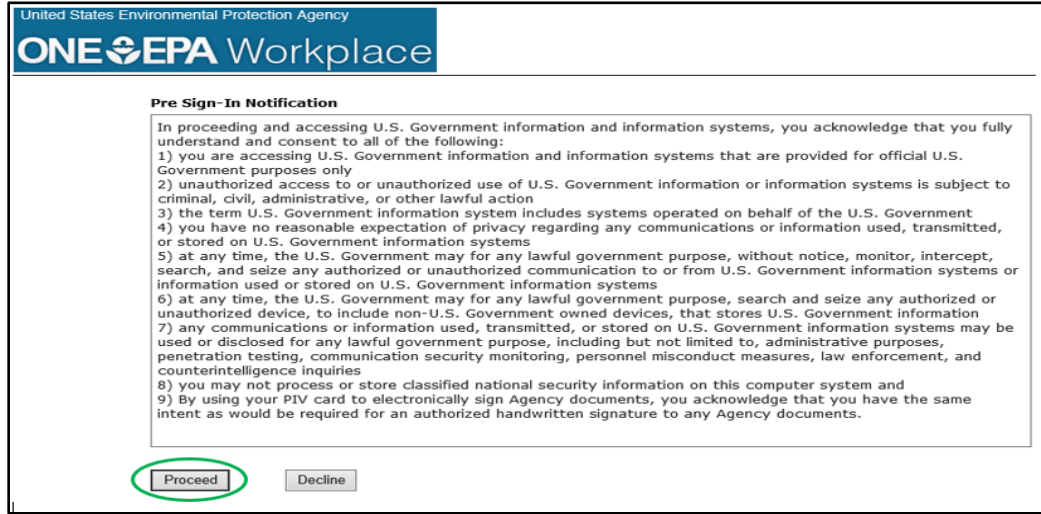

4. In the Windows Security screen, select *More* **choices** to expand the list of available certificates. Only select "OK" if the certificate shows "Login". If you receive a certificate error message, see the "**PIV authentication help"** link for assistance, then restart your login session.

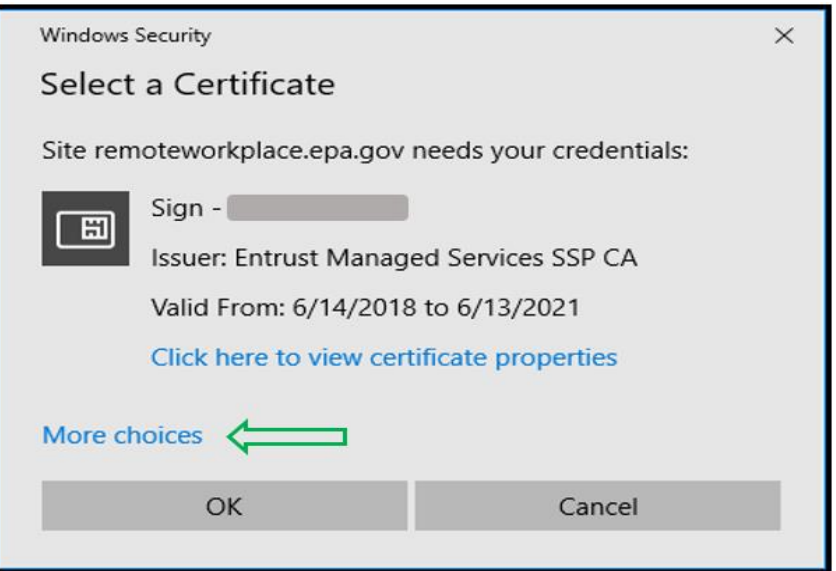

5. If there are multiple certificates, select **your Login certificate**, then select "OK". If you experience certificate problems, see the "**PIV authentication help"** link for assistance.

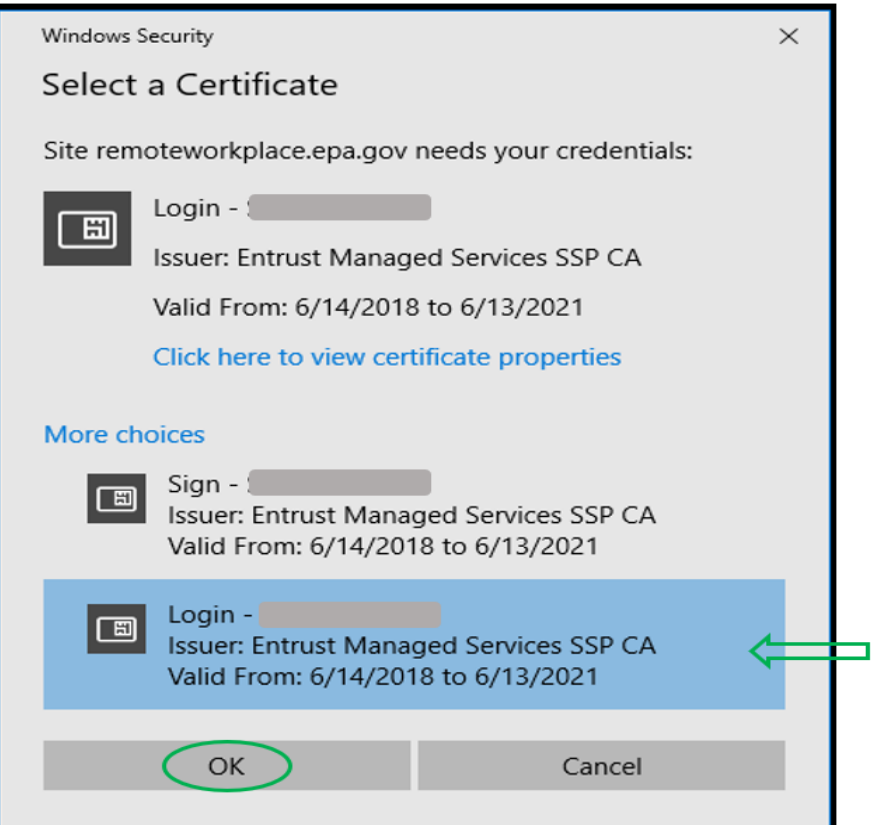

6. Enter the PIN associated with inserted Smart Card and select "OK".

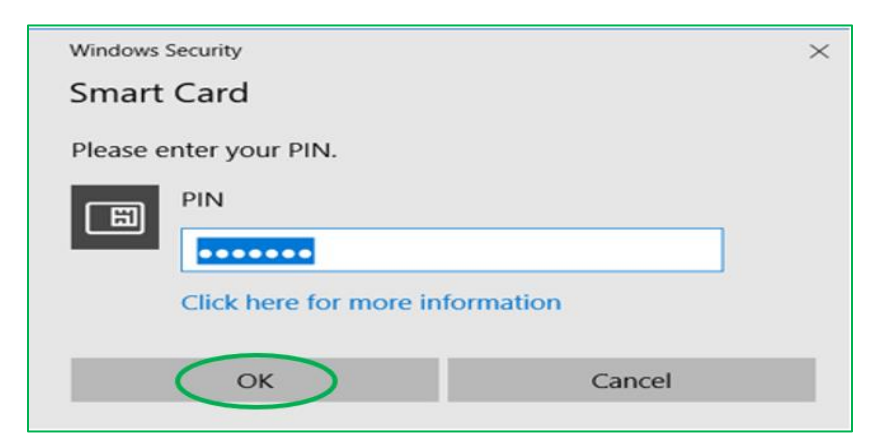

7. The Host Checker screen will appear when you have authenticated correctly.

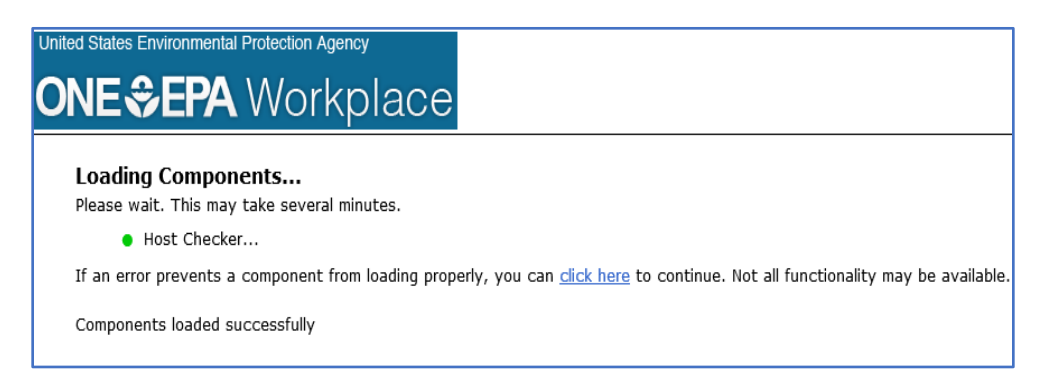

8. The intranet home page should appear, indicating that you have successfully connected to EPA's intranet home page. Please contact your local help desk is assistance is needed.

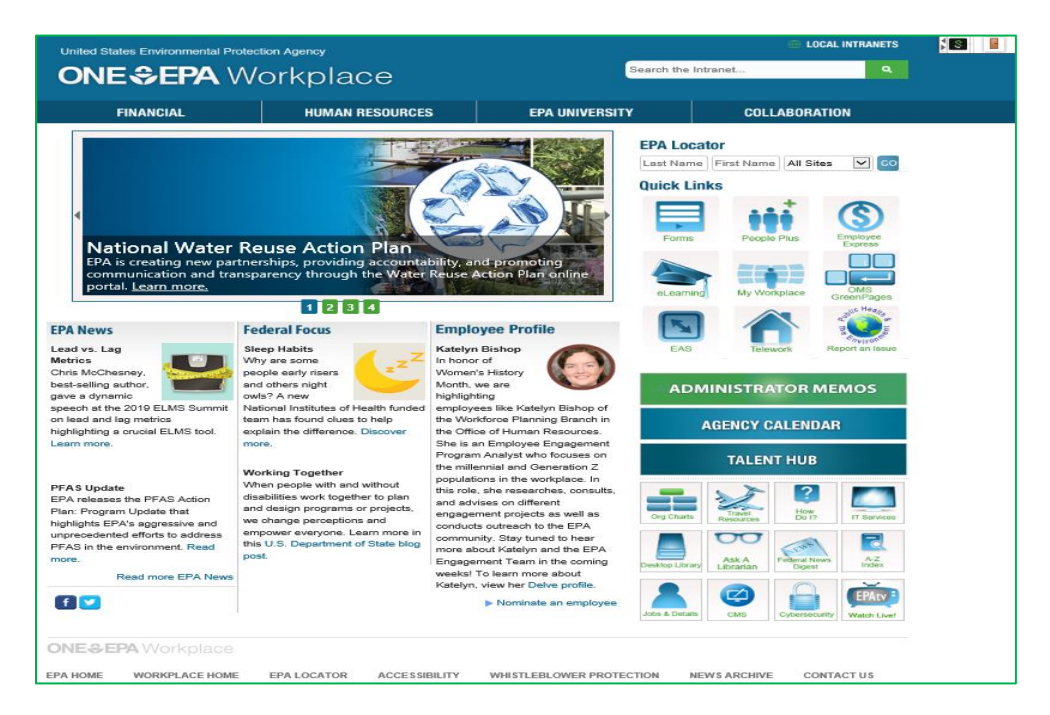